## **MyITLab**<sup>®</sup> **Students, Welcome to MyITLab!**

**MyITLab** is a dynamic, interactive eLearning program. Your instructor has requested that you have access to this online program.

To access your **MyITLab** online course for the first time, you need to register *and* log in. Whenever you want to use **MyITLab** after that, you just need to log in. You can do both from the same starting point, at **[www.MyITLab.com](http://www.myitlab.com/)**.

## **To register for MyITLab**

To register, you will need a student access code and a course ID (provided by your instructor). If you purchased a new textbook, it should have come with a Student Access Kit that contains a code you can use to register. If you do not have a Student Access Kit, you can purchase access online with a major credit card.

Course ID:

Course Name:

- 1. Start Internet Explorer and go to **www.MyITLab.com**. Click the **Student button**, under **Register**.
- 2. Select either "Yes, I have an access code" or "No, I need to buy access".
- 3. Agree to the License Agreement and terms by clicking **I Accept.**
- 4. On the **Access Information** page, you will be asked if you have a Pearson Education account. If **Yes**, enter the existing login name and password.
- 5. If you do not have an account, click the **No** option, and enter your desired login name and password. Re-type your password.
- 6. Enter your **Access Code** from the **MyITLab Student Access Kit**.
- 7. On the **Account Information** page, enter your first and last name and email.
- 8. In the **School Location** section, select your country and enter your school's **ZIP** or **postal code**. Select your school from the list.
- 9. Select a **Security Question** and enter the answer. Click **Next**.
- 10. A **Confirmation and Summary** page displays, indicating your registration is successful! This information will also be emailed to you.
- 11. Click **Log in Now** to log into **MyITLab**.
- 12. On the **My Courses** page, click **Enroll in a Course** and type the **Course ID** provided to you by your instructor—it will be similar to this: CRSABQW-123456
- 13. On the **Confirm Course** page verify the course and instructor are correct. Click **Submit**, and then **Enter Course Now.**

## **To log into MyITLab**

- 1. Go to **[www.MyITLab.com](http://www.myitlab.com/)**
- 2. Enter the personal user name and password you just created, and click **Log In.** Click the **Course Name**  to enter your course.

## **Need More Help?**

Additional help can be found on **[www.MyITLab.com](http://www.myitlab.com/)** on the Support tab, under Student Support.

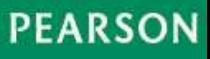